## **Guided Reading Level Reports in Skyward**

You have the option to print GRL reports by school, grade, or individual teacher. It is possible to include DIBELS and SRI scores on this report, as well.

## **To print a report:**

- 1. Log into Skyward Student.
- 2. Select the 'Students' tab from the menu bar across the top.
- 3. On the far right, under 'Jordan Programs', select 'Entity Reports'.

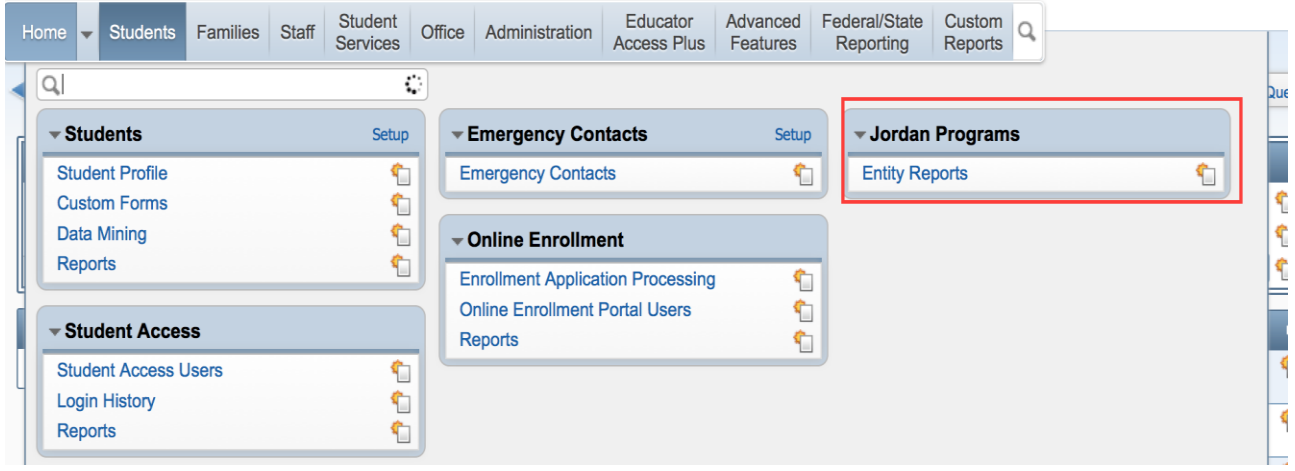

4. Select 'Language Arts Growth Report.'

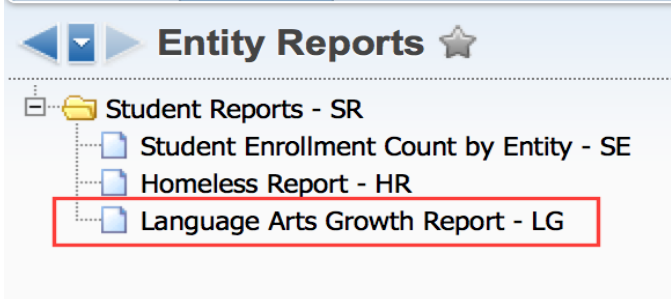

5. Select 'ADD'.

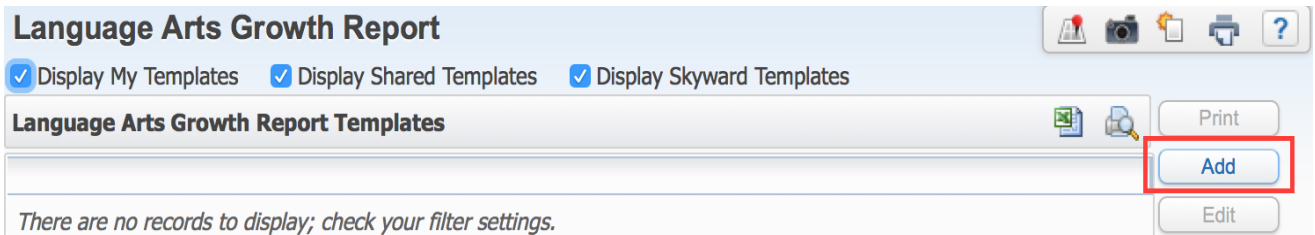

6. From this screen, you will customize your report.

a. FIRST, give it a name.

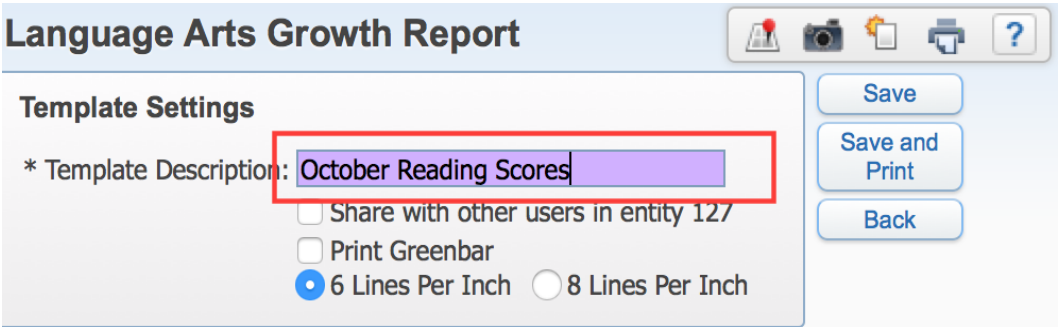

b. Then select WHO should be included in the report. IF you want the whole school, leave your entity number in both the Low and High boxes and the 'All Teachers' box checked.

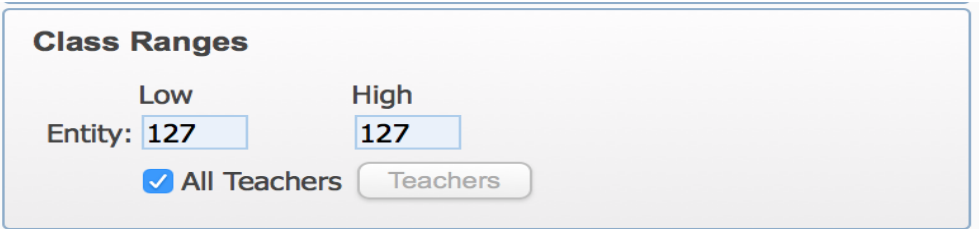

c. If you would like to specify a certain group of teachers (grade level) or an individual teacher, uncheck the 'All Teachers' box and click on the 'Teachers' button.

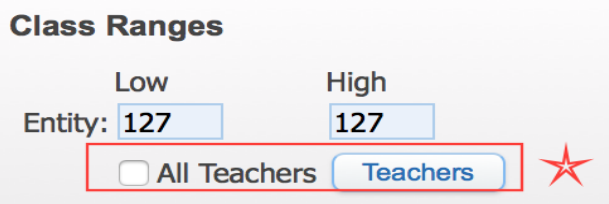

d. Here you can select the teachers you would like to include in the report. Enter their last name in the white box. Select 'ADD' and they will appear in the large box as a list. When you are finished adding teachers, select 'OK' to return to the Settings page.

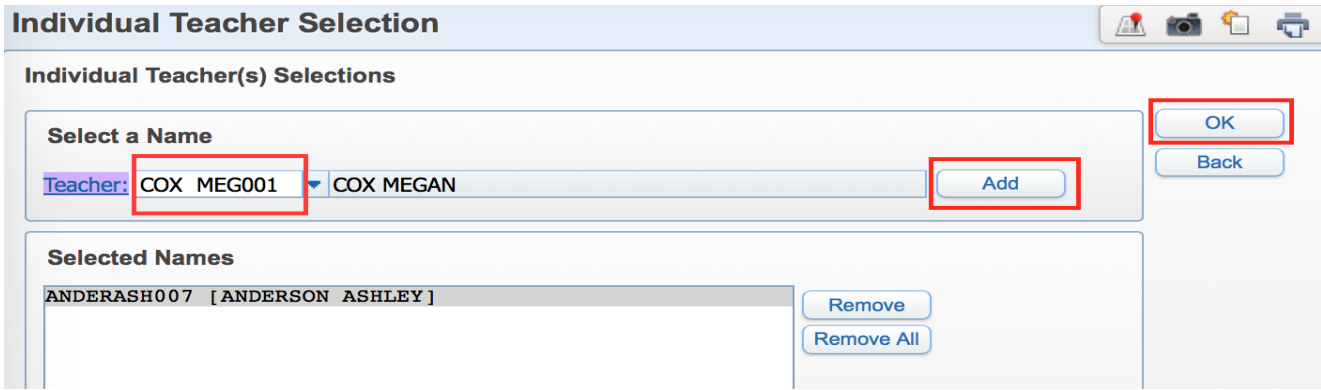

e. Now to select your 'Sort Options'. The 'Sort Order' indicates the order, by teacher last name, in which the pages of your report will appear. Next select the data you would like included on the report.

**NOTES:** If you select a GRL, that will be the only data point included. All reported levels preceding the month you select will be included. For example, if I select November the report will include recorded levels for August, September, October and November.

If you select a DIBELS or an SRI data point, the report will include those scores AND all Guided Reading Levels currently recorded in the system.

Only ONE data point can be selected to generate a report. Depending on the selection, multiple scores may be included as outlined above.

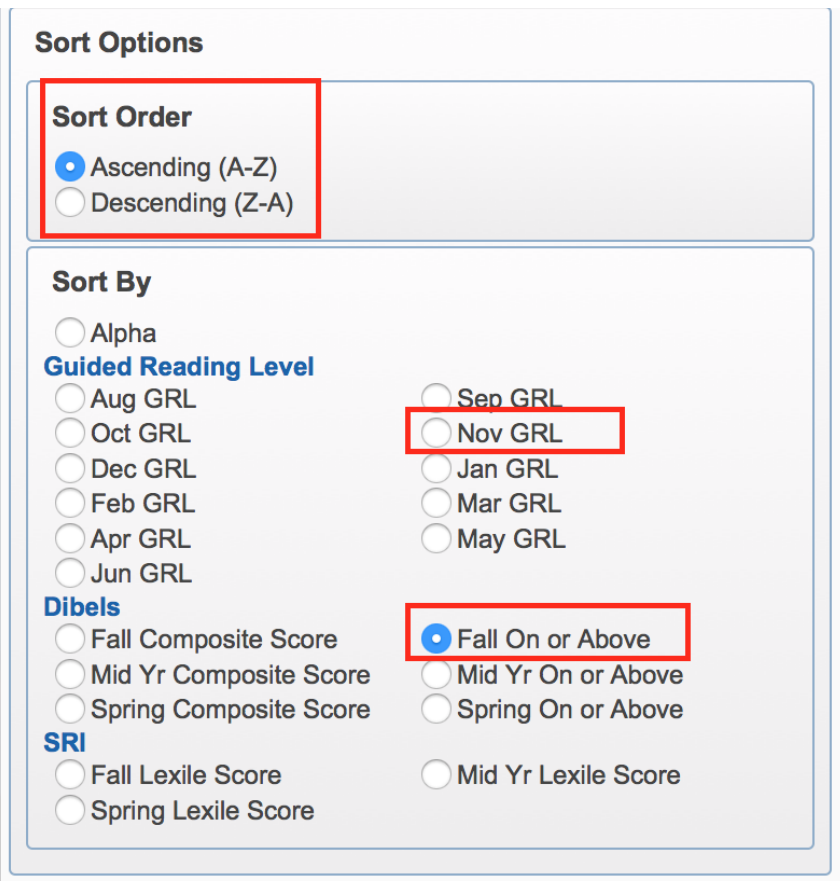

f. Once all selections have been made, select 'SAVE' to save the report in the template menu or 'Save and Print' to save the report and print immediately.